How to delete a Returned or Not Submitted Expense Report

1. Choose Expenses Tile

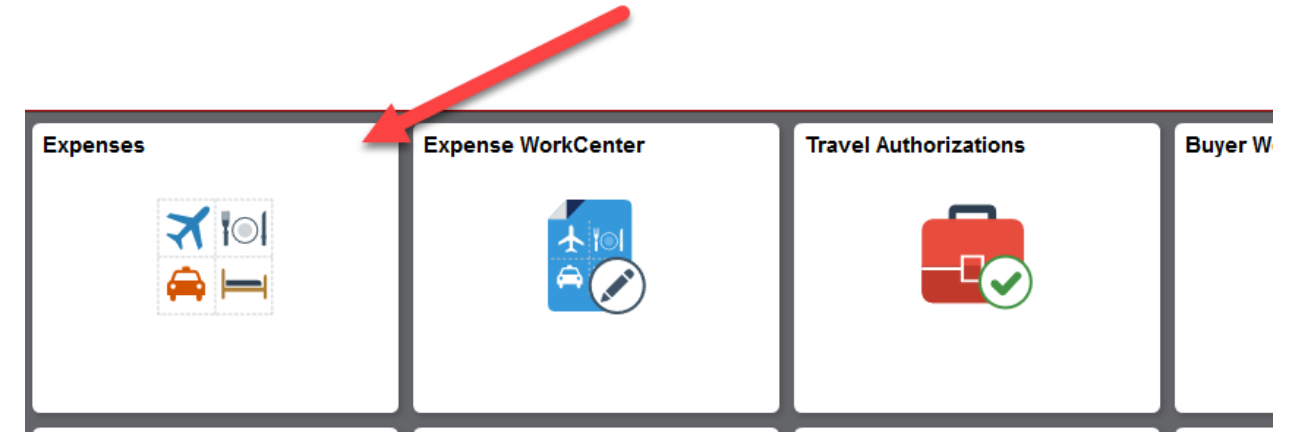

2. Choose My Expense Reports

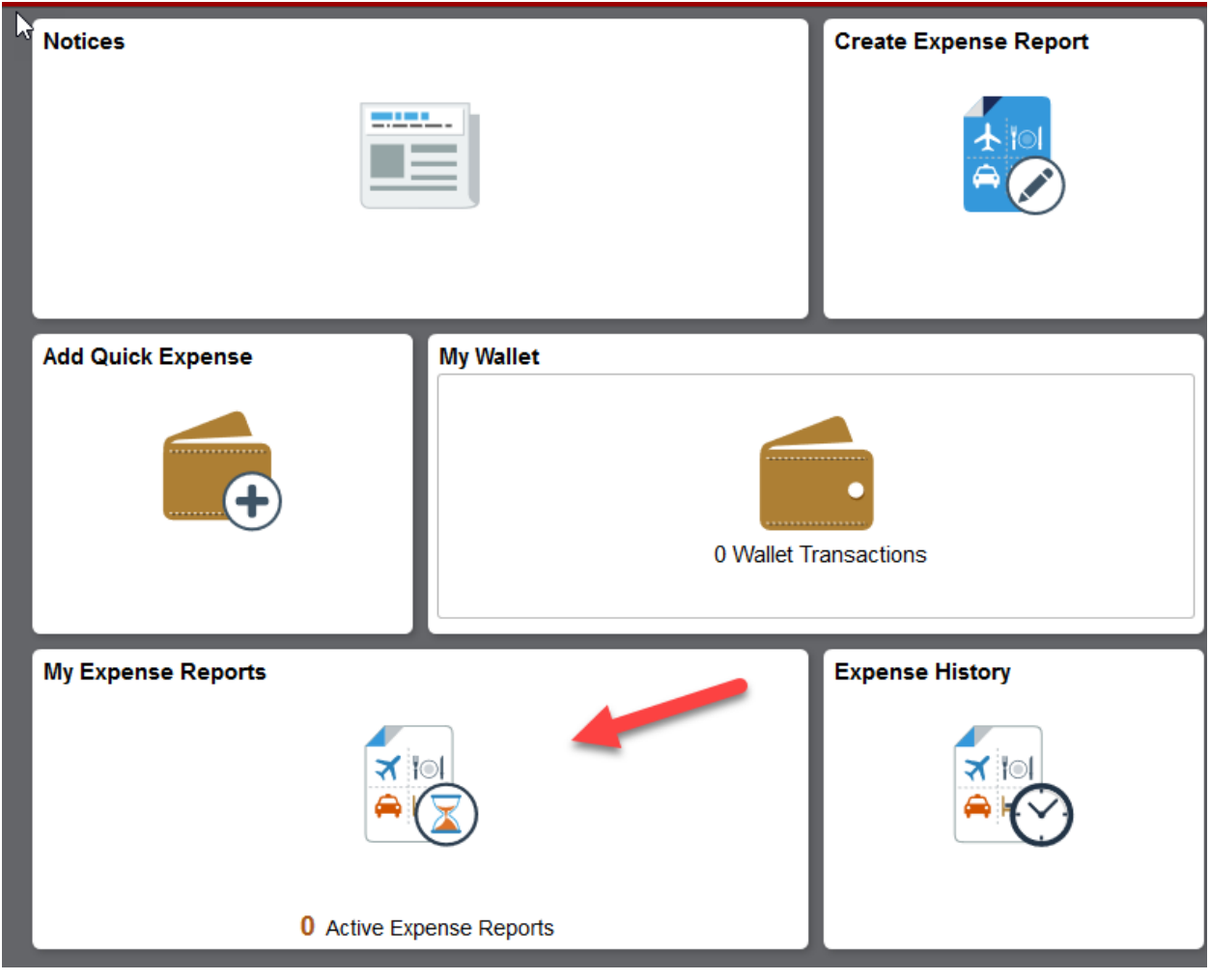

3. Find the Expense Report you want to delete either under Returned or Not Submitted. Click the green arrow under Actions and choose Delete Report

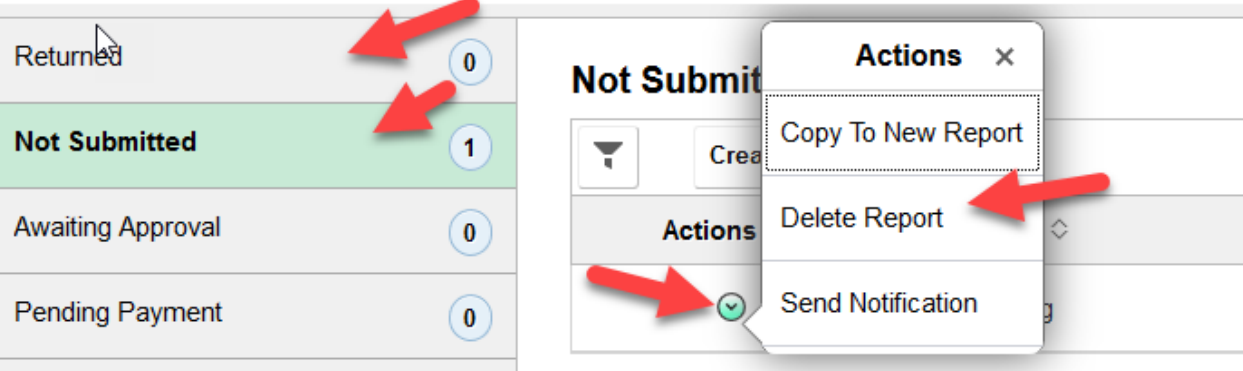